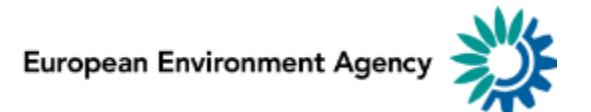

# **USER MANUAL:**

Delivery of national designation types information via the CDR webform

for the Designation types registry

# Introduction

This manual explains how to access and use the national designation types webform for reporting information to the European Environment Agency. The designation type information is used for validation of data reported for the Nationally designated areas (CDDA), the Natura 2000 network and the Emerald network.

# How to deliver

All deliveries are provided via the Reportnet Central Data Repository (CDR). A summary of the delivery process is outlined below.

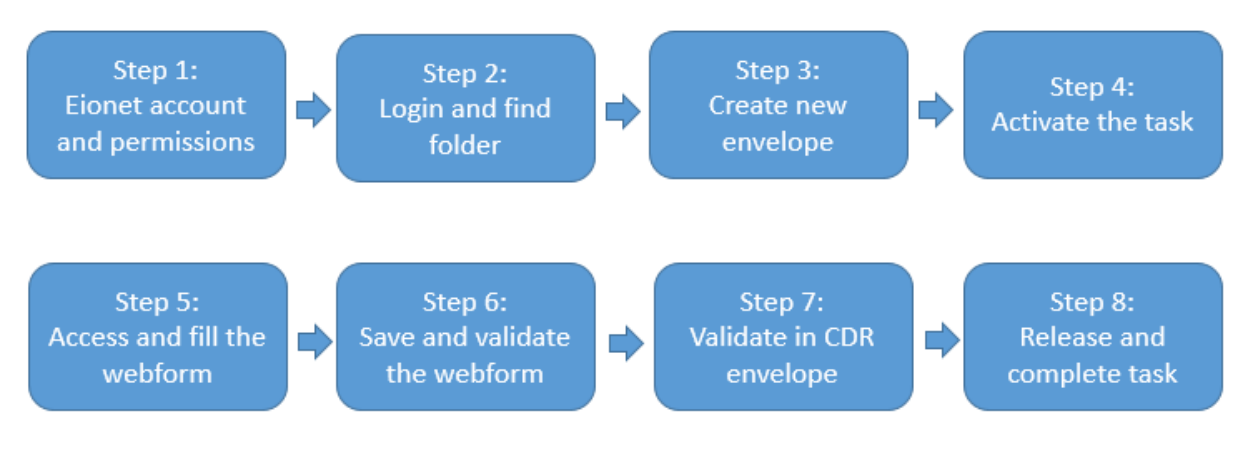

Figure 1 - Delivery process summary

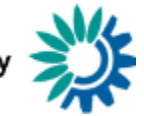

# Designation types delivery process

# Step 1: Eionet account and access permissions

In order to access the webform, edit the national designation types of your country and submit the updated information, an Eionet account with appropriate reporting permissions is required. If you are either nominated CDDA reporter or Emerald reporter, you will have the necessary permissions. Please contact the Eionet Helpdesk [\(helpdesk@eionet.europa.eu\)](mailto:helpdesk@eionet.europa.eu) in case of questions.

## Step 2: Login to the Central Data Repository and open your folder

- 1. You can access Reportnet's Central Data Repository (CDR) at [http://cdr.eionet.europa.eu](http://cdr.eionet.europa.eu/)
- 2. Login at the upper right corner and navigate to the Designation types folder of you country. It is located in "EEA requests" > "Designation types registry". The url is

http://cdr.eionet.europa.eu/[two letter country code]/eea/desig\_type/

#### Step 3: Create a new envelope

Now create a new envelope which will contain your data delivery by clicking on the button 'New envelope' at the upper right corner of the screen:

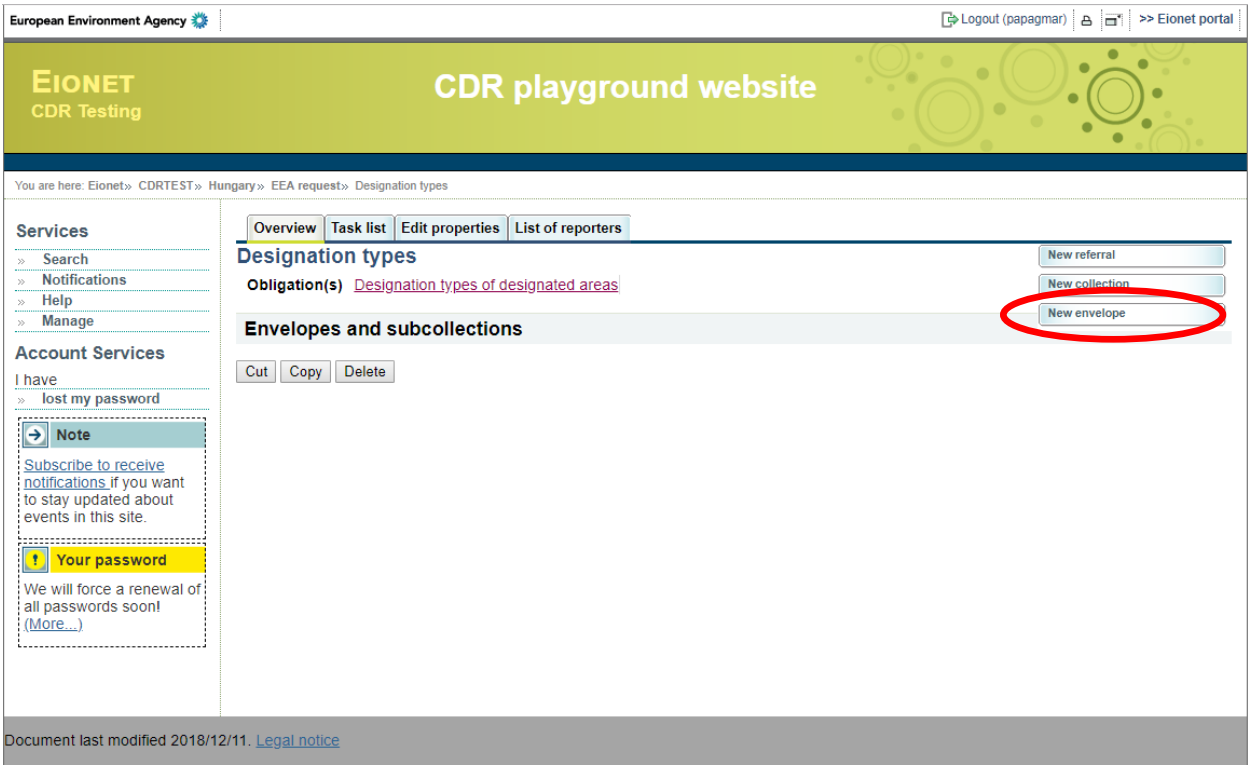

Figure 2 – Step 3: Create envelope button

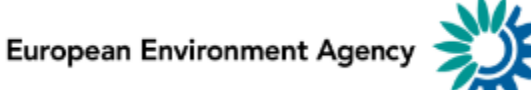

The "Add envelope" page is displayed, to complete the envelope's metadata.

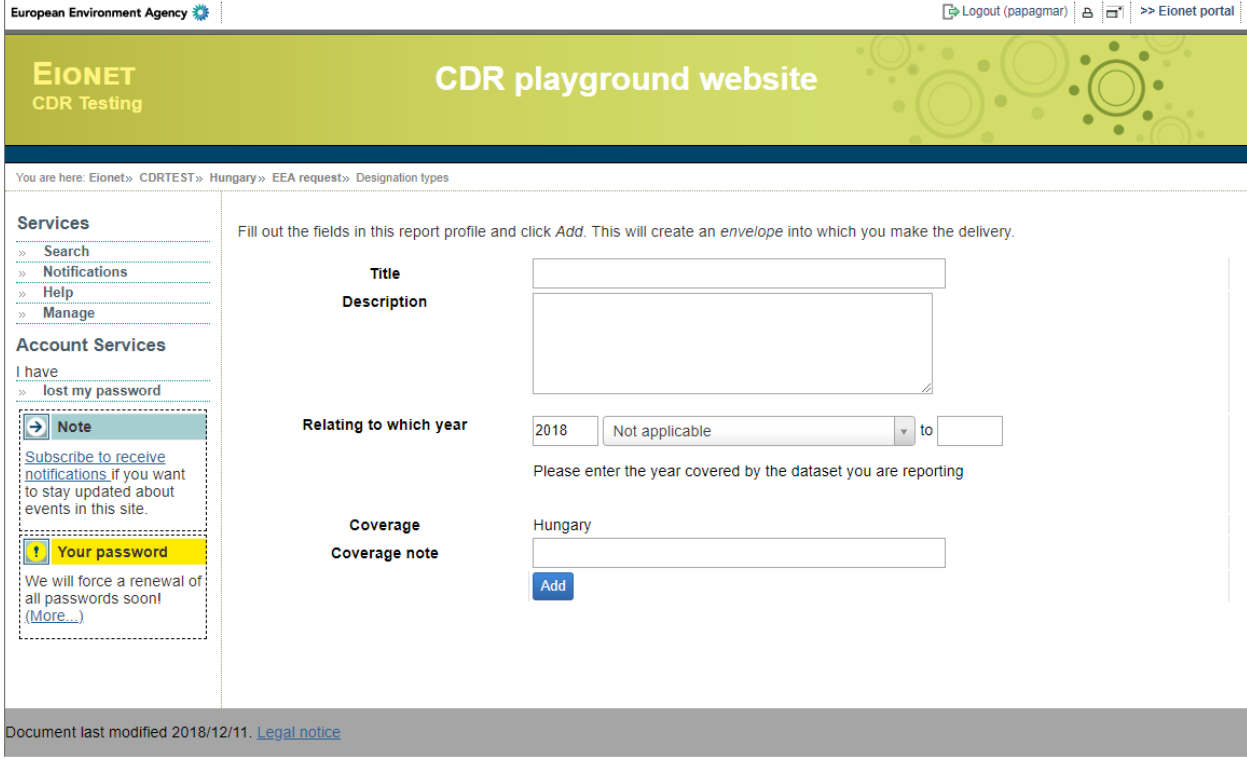

Figure 3 – Step 3: Create envelope page

In the "Add envelope" page the following fields are displayed:

- **Title**: the title of the envelope should serve as a brief summary of the delivery. Example "Designation types 2019".
- **Description**: optional description of the delivery.
- **Relating to which year**: indicates the period that the data will refer to.
- **Coverage**: The country to which the reporting refers.
- **Coverage note**: Notes if any from the reporting country.

**T**he fields "Title" and "Relating to which year" are mandatory.

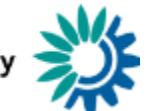

After completing the fields of the envelope, click the "Add" button to create the envelope. You are redirected to the "Envelopes and subcollections" page of the Designation types reporting folder. In the example below, the envelope "Designation types 2018 Hungary b" was created.

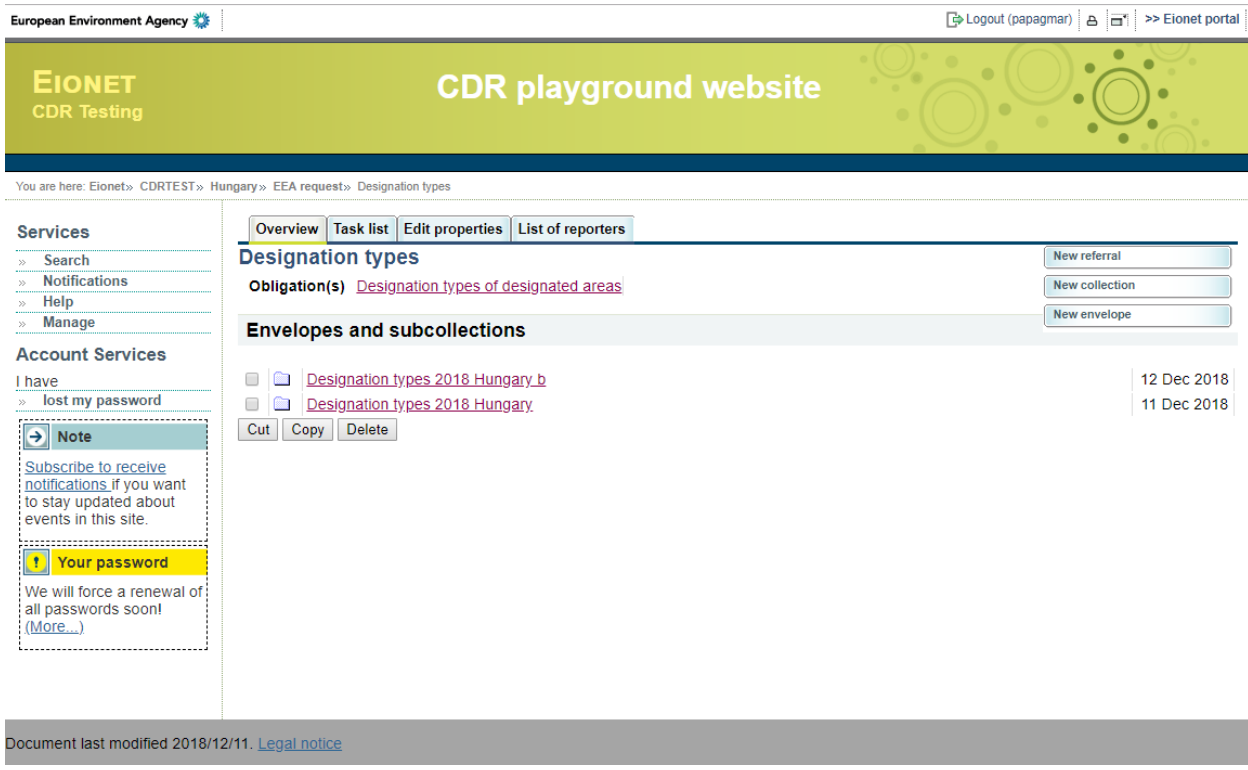

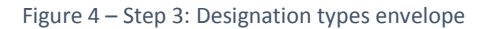

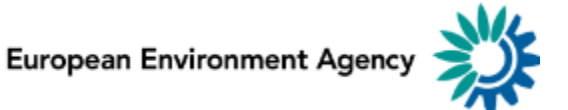

## Step 4: Activate the task

Open the new envelope and activate the draft task. Activating means that you have reserved the envelope for you to work on. Other users will not be able to modify it until the envelope is deactivated or released by you. Your new envelope is now in "Draft status" and files can be added.

To activate the task either click the "Activate task" button at the upper right corner of the screen or the "Activate task: Draft" link provided in the Status section of the envelope.

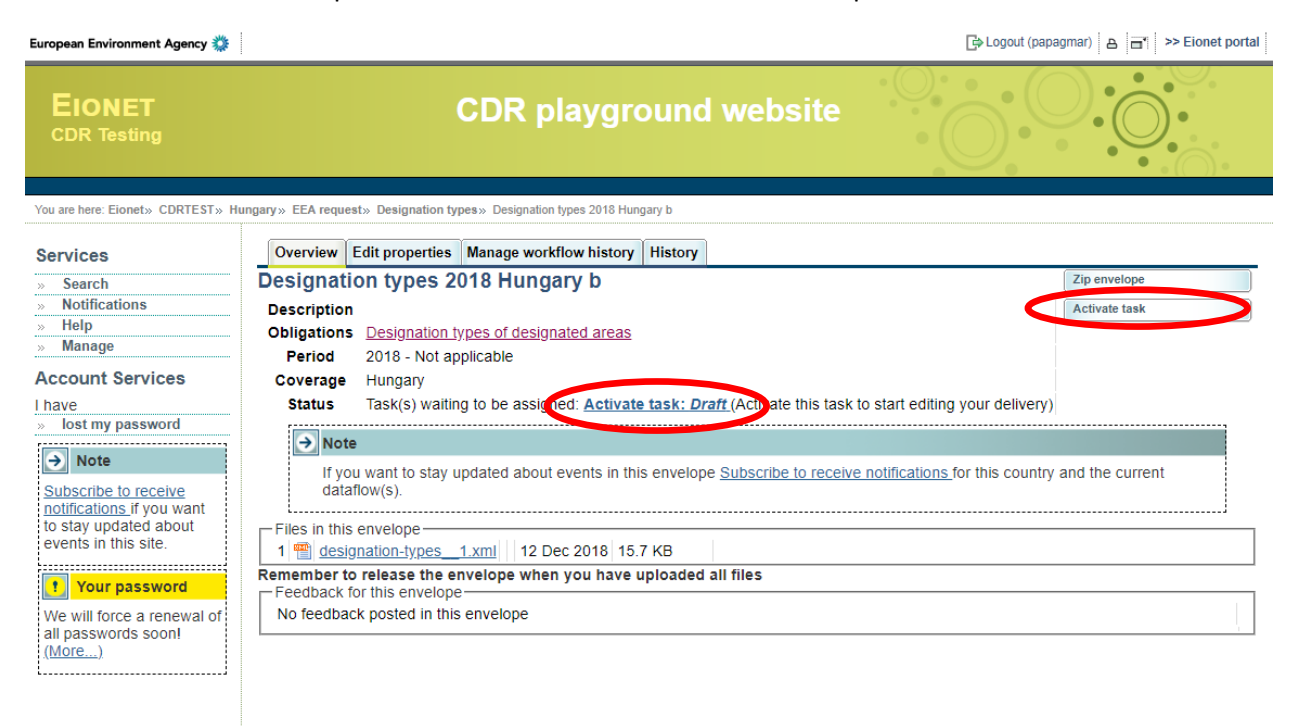

Document last modified 2018/12/12. Legal notice

Figure 5 – Step 4: Activate task

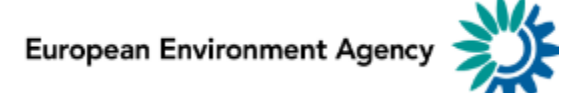

# Step 5: Access the online webform

An xml file is already stored in the envelope, prefilled with the most recent information on national designation types from your country.

The next step is to access the online webform by clicking the link "via the webform" marked in red in the following screenshot:

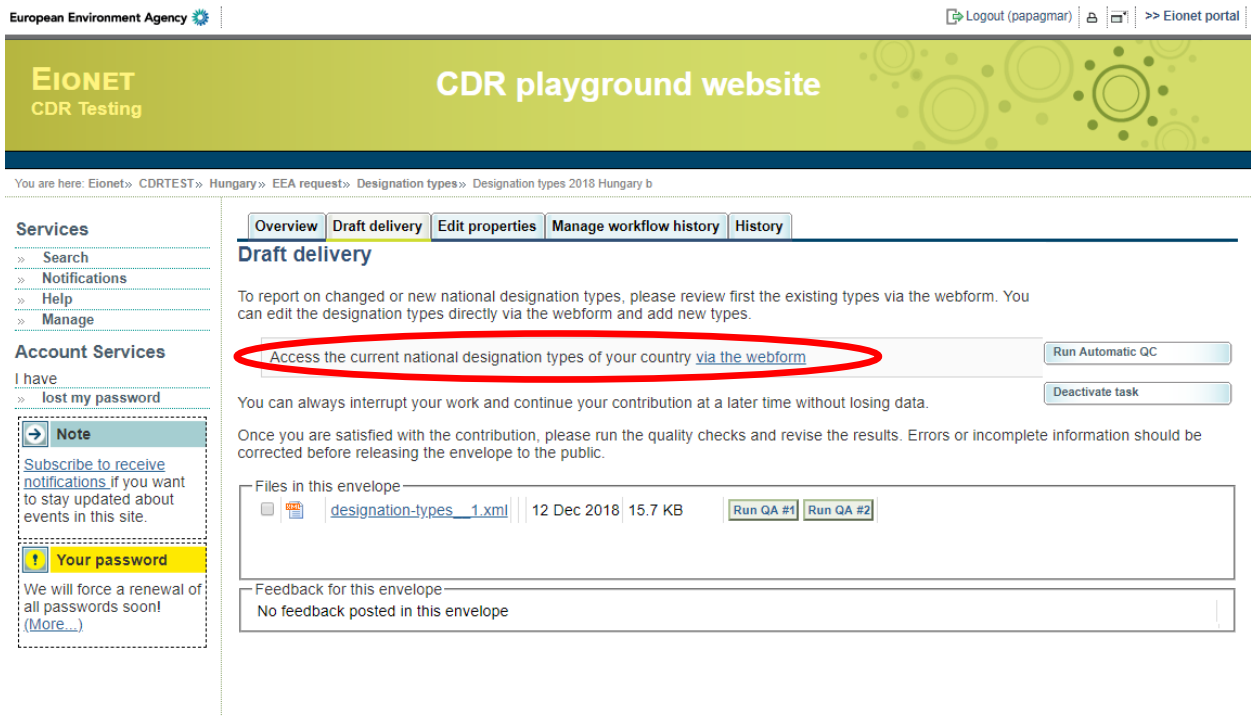

Document last modified 2018/08/20. Legal notice

Figure 6 – Step 5: Access the designation types webform

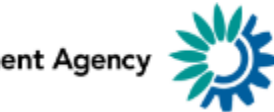

An example of this webform is displayed below:

| Designation Types for protected areas 2018<br><b>Add Designation Type</b> |            |                                  | Select Language<br>English |                |  |
|---------------------------------------------------------------------------|------------|----------------------------------|----------------------------|----------------|--|
| Code                                                                      | Category   | <b>Name</b>                      | <b>Status</b>              | <b>Actions</b> |  |
| <b>HU11</b>                                                               | Ċ          | Natúrpark                        |                            | Edit<br>Copy   |  |
| <b>HU00</b>                                                               | <b>NA</b>  | Nem védett                       |                            | Edit<br>Copy   |  |
| <b>HU04</b>                                                               | A          | Helyi jelentőségű védett terület |                            | Edit<br>Copy   |  |
| <b>HU06</b>                                                               | A          | Ex lege védett láp               | L,                         | Edit<br>Copy   |  |
| HU07                                                                      | A          | Ex lege védett szikes tó         |                            | Edit<br>Copy   |  |
| <b>HU09</b>                                                               | A          | Barlang                          |                            | Edit<br>Copy   |  |
| <b>HU10</b>                                                               | B          | Érzékeny Természeti Területek    |                            | Edit<br>Copy   |  |
| <b>HU99</b>                                                               | <b>NA</b>  | Egyéb                            |                            | Edit<br>Copy   |  |
| <b>HU01</b>                                                               | A          | Nemzeti Park                     |                            | Edit<br>Copy   |  |
| <b>HU02</b>                                                               | A          | Tájvédelmi Körzet                | ÷                          | Edit<br>Copy   |  |
| HU03                                                                      | A          | Természetvédelmi Terület         |                            | Edit<br>Copy   |  |
| <b>HU05</b>                                                               | А          | Erdőrezervátum                   |                            | Edit<br>Copy   |  |
| <b>HU08</b>                                                               | A          | Természeti emlék                 |                            | Edit<br>Copy   |  |
| Save Form                                                                 | Close Form | <b>Print Preview</b><br>Validate |                            |                |  |

Figure 7 – Step 5: Example of the designation types webform

The webform is prefilled with the most recent information reported by your country to the EEA.

You can modify an existing designation type, terminate it or create new types. You can also copy existing designation types and subsequently edit them.

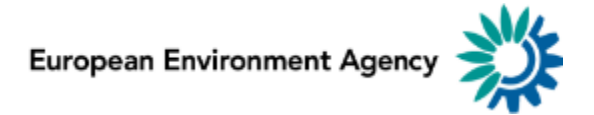

#### Sub-step 5.1: Add designation types

When selecting to click the "Add designation type" button, the following webform page is displayed.

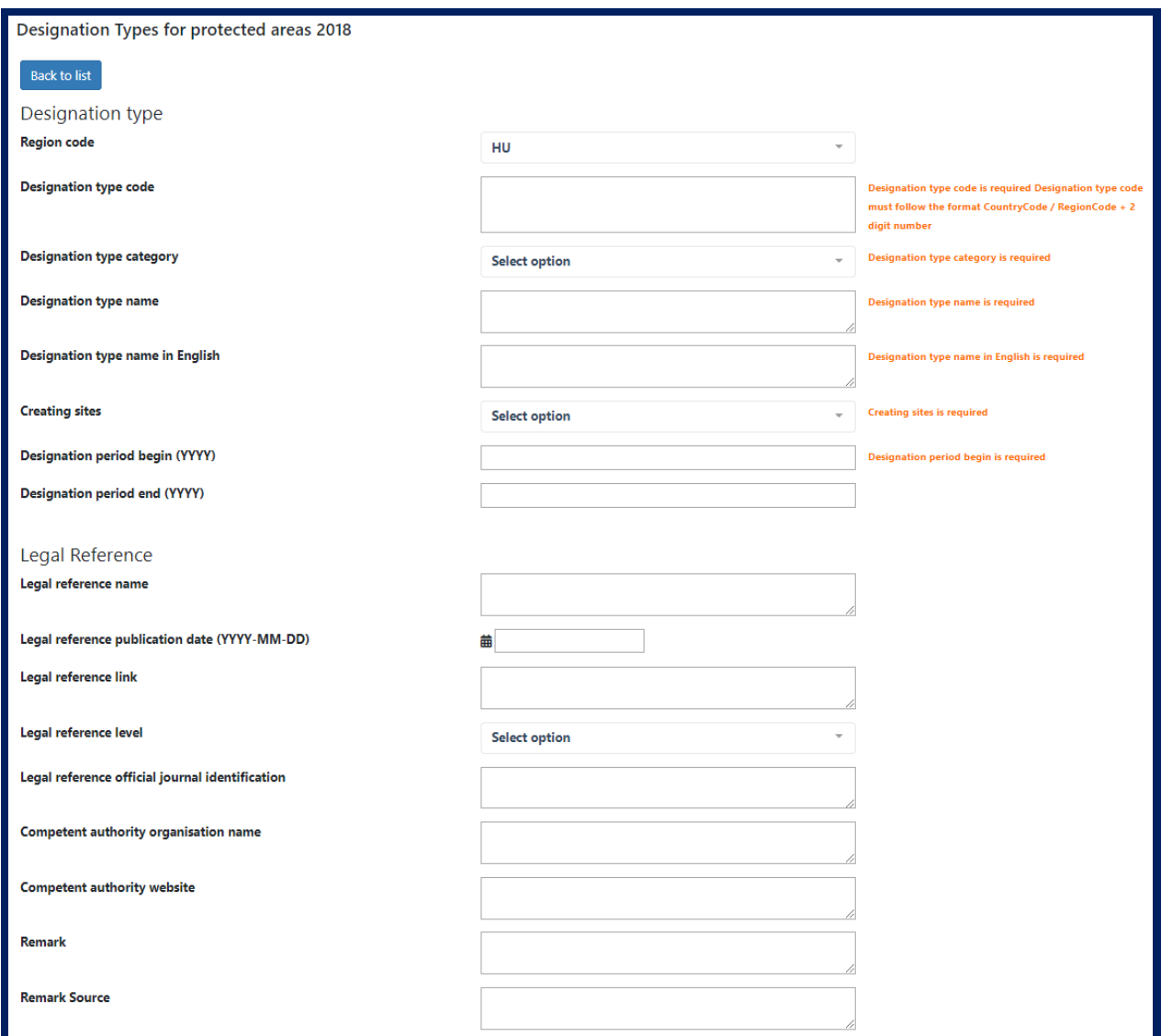

Figure 8 – Step 5.1: Add a designation type

As it can be observed from the messages displayed, some fields are mandatory. You will be able to save the webform with incomplete designation types. You can interrupt the work and return at another time. The CDR validation will however not allow that you release the CDR envelope with incomplete designation types inside.

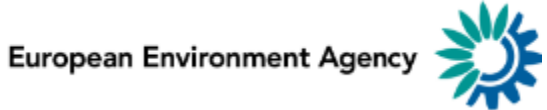

An overview of the data element is in the table 1 below. For full specifications, see the Data Dictionary

#### <http://dd.eionet.europa.eu/datasets/latest/DesignationTypes>

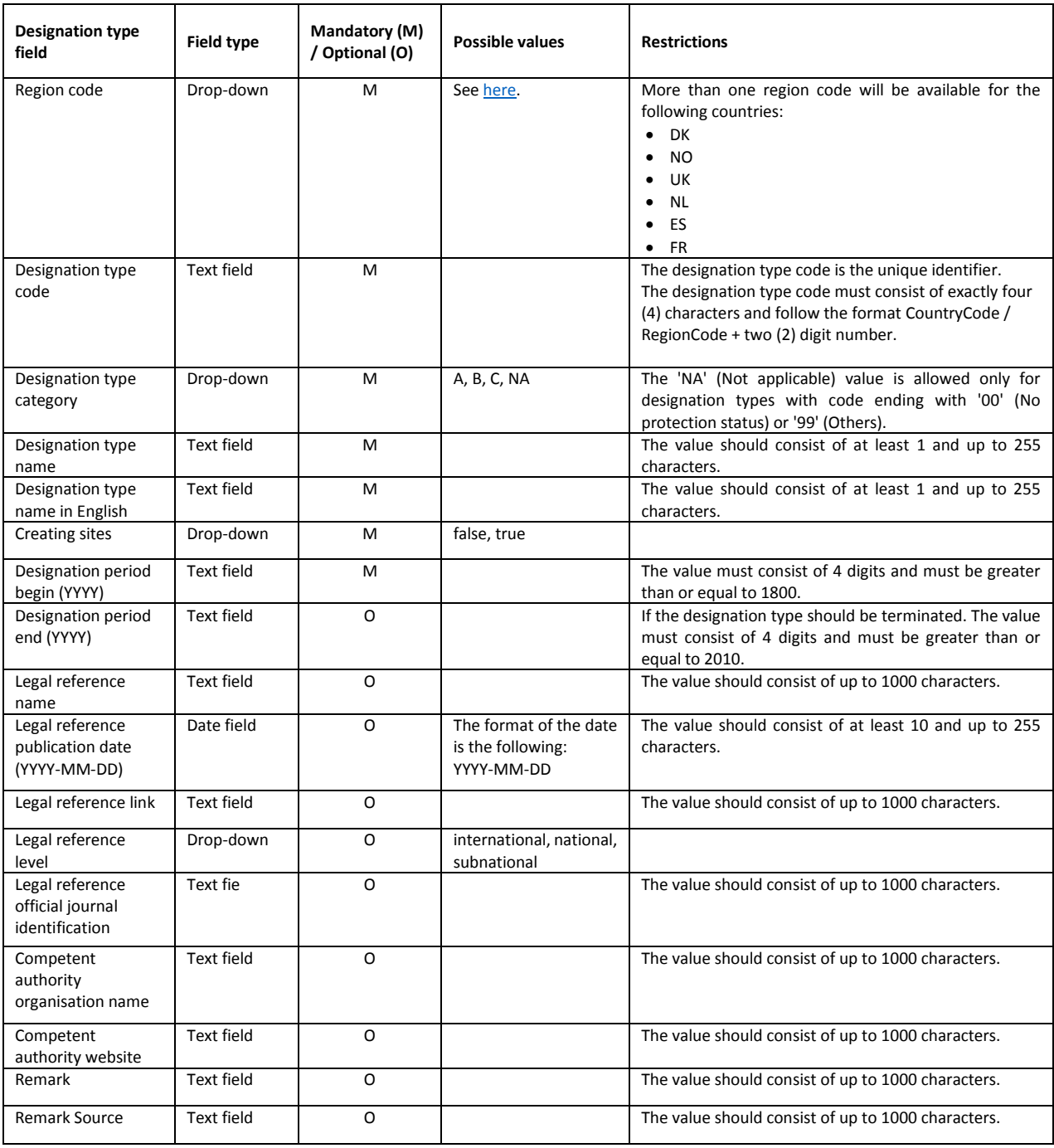

Table 1 – Data elements overview

## Sub-step 5.2: "Edit" designation types

When selecting to click the "Edit" button next to a designation type in the webform list (see Figure 7), the following page is displayed:

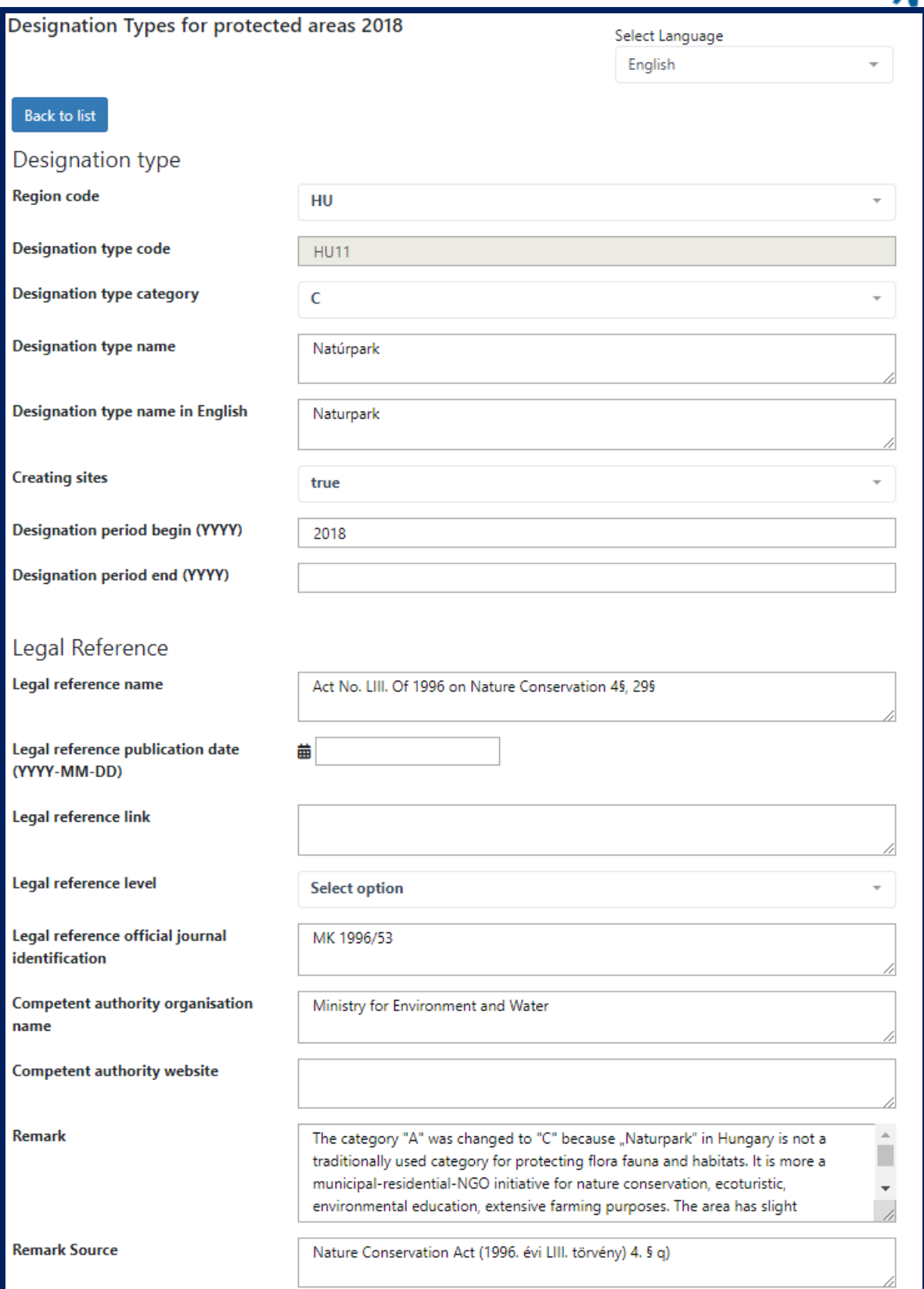

Figure 9 – Step 5.2: Edit a designation type

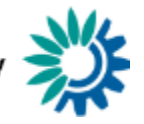

In general, the same rules apply per field as when selecting to add a designation type.

**Note**: An existing designation type code cannot be changed. It is the unique identifier of the dataset record. It means that you will not be able to edit its code or delete it once it was included in the registry. If you need to change a designation type code of a previously released designation type, you may copy and create a new designation type based on the original. You should then terminated the original by adding a date to the designationPeriodEnd field.

## Sub-step 5.3: "Copy" designation type

Copy an existing designation type from the list by clicking the "Copy" button. In this case a new item is created in the list with the same metadata as the initial designation type. Since the copied item will preserve the code field of the initial item, be sure to edit the copied item in order to change the code so it becomes unique.

#### **"Back to list" button**

When adding a designation type or when updating an already existing designation type, click the "Back to list" button to return to the designation types list page. The new or updated designation type with its metadata is stored when saving and closing the form.

**Note:** It is important to mention, that the webform does **NOT** save changes automatically. In case you leave the form without saving, changes will be lost.

#### Sub-step 5.4: "Delete" designation types

If a not yet released designation type is obsolete, it can be deleted by using the "Delete" button in the webform. Designation types that were already released and included to the registry cannot be deleted, only terminated by adding a date to the designationPeriodEnd field.

## Step 6: Save data, print preview and form validations

The webform provides some action buttons in order to save the data, validate them, see a print preview or close the form. The functionality related to the action buttons is outlined below.

**Save form**

In order to save any changes and additions in the designation types, click the "Save form" button.

In case the form contains errors, a message is displayed informing you about the errors and requesting for your confirmation in order to proceed with saving the form.

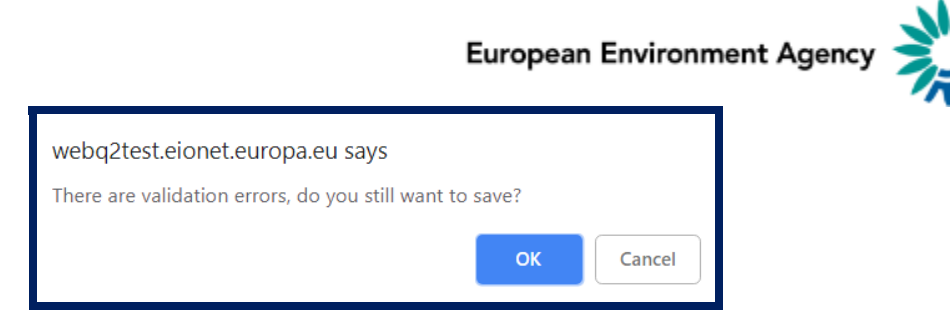

Figure 20 – Step 6: Validation errors message

Click "OK" button to save the form even though it contains errors or "Cancel" button to return to the previous state.

When selecting the "OK" button (in spite of errors) or when selecting the "Save form" button in case no errors are contained, a message for successfully saving the form is displayed.

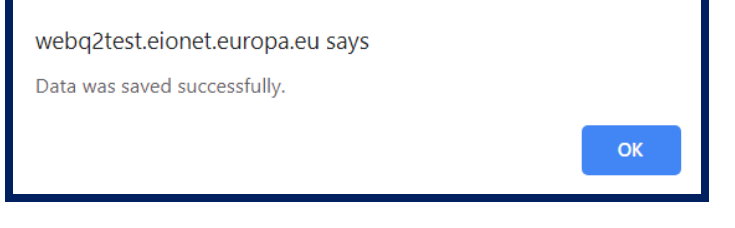

Figure 31 – Step 6: Successful saving

The data is saved both in the webform and in the xml file (named designation-types\_\_1.xml) in the CDR envelope. Click the "OK" button to close the message.

#### **Close form**

When selecting the "Close Form" button, a message to confirm leaving the form and discard any unsaved changes is displayed.

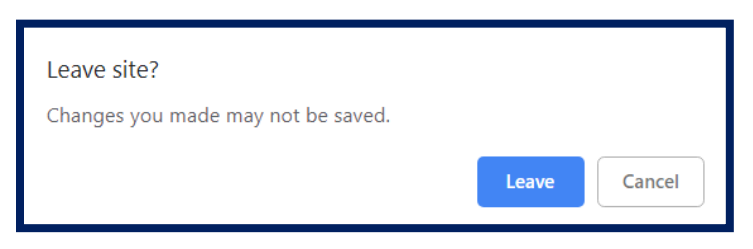

Figure 4 – Step 6: Leave webform without having saved the data

Click the "Leave" button to close the form and discard unsaved changes or the "Cancel" button to remain in the form.

When closing the form, you are redirected to the Draft delivery tab of the envelope details page.

#### **Print Preview**

When clicking the "Print Preview" button, an html representation of the designation types is displayed in a new browser tab including the details of all the designation types.

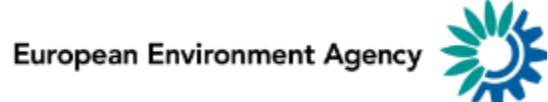

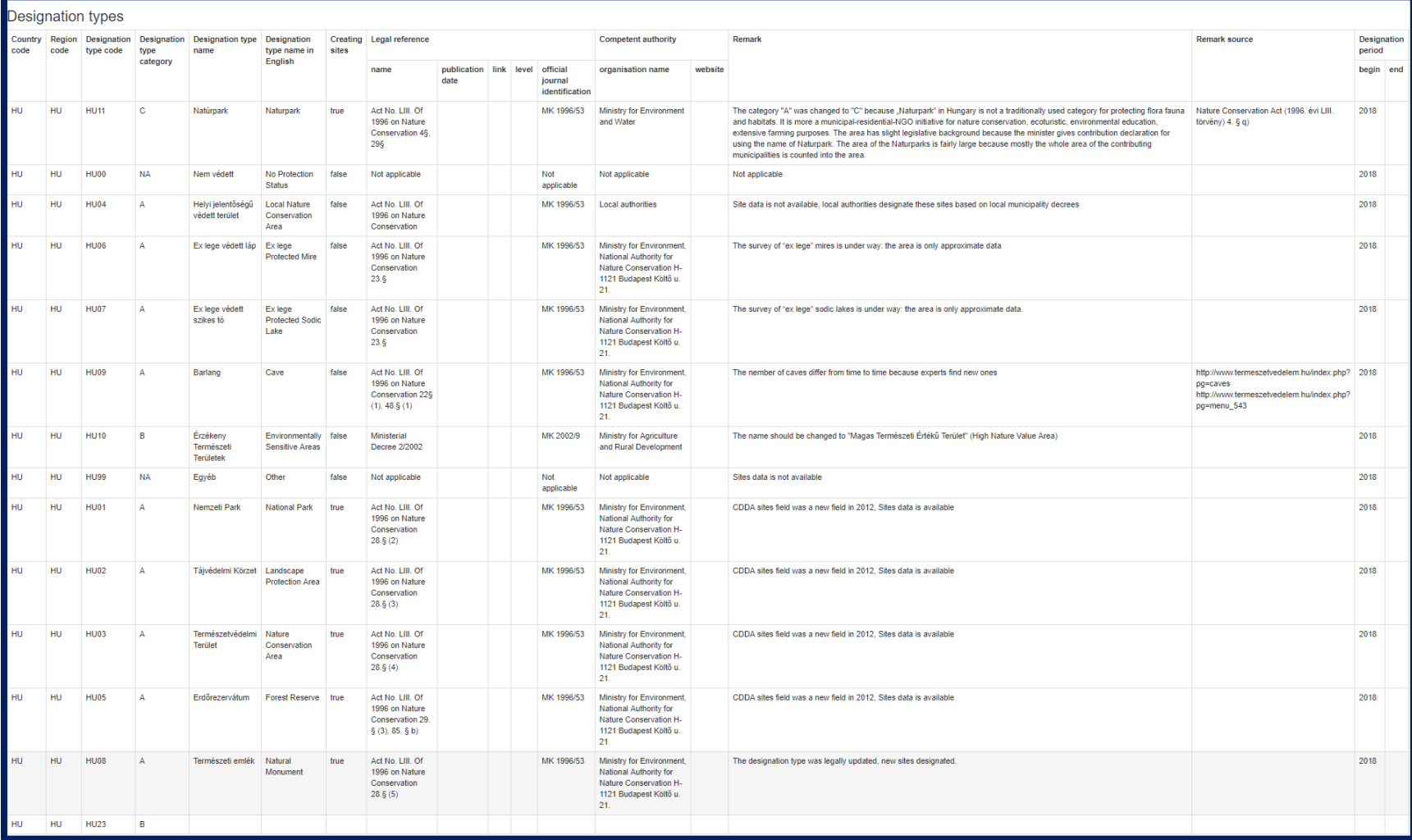

Figure 53 – Example of print preview

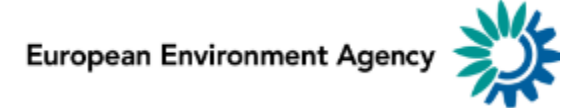

#### **Validate**

When selecting the "Validate" button, internal validations are executed in the form checking the validity of each designation type. The status of each one might be either "Validated" if the designation type passes all rules or "Incomplete" if it does not pass any of the rules.

| <b>Designation Types for protected areas 2018</b><br>Select Language |                  |                                           |               |                               |  |  |  |  |
|----------------------------------------------------------------------|------------------|-------------------------------------------|---------------|-------------------------------|--|--|--|--|
|                                                                      |                  |                                           | English       |                               |  |  |  |  |
| Add Designation Type                                                 |                  |                                           |               |                               |  |  |  |  |
|                                                                      |                  |                                           |               |                               |  |  |  |  |
| Code                                                                 | Category         | <b>Name</b>                               | <b>Status</b> | <b>Actions</b>                |  |  |  |  |
| <b>HU11</b>                                                          | c                | Natúrpark                                 | Validated     | Edit<br>Copy                  |  |  |  |  |
| <b>HU00</b>                                                          | <b>NA</b>        | Nem védett                                | Validated     | Edit<br>Copy                  |  |  |  |  |
| <b>HU04</b>                                                          | А                | Helyi jelentőségű védett terület          | Validated     | Edit<br>Copy                  |  |  |  |  |
| <b>HU06</b>                                                          | A                | Ex lege védett láp                        | Validated     | Edit<br>Copy                  |  |  |  |  |
| HU07                                                                 | А                | Ex lege védett szikes tó                  | Validated     | Edit<br>Copy                  |  |  |  |  |
| <b>HU09</b>                                                          | A                | Barlang                                   | Validated     | Edit<br>Copy                  |  |  |  |  |
| <b>HU10</b>                                                          | B                | Érzékeny Természeti Területek             | Validated     | Edit<br>Copy                  |  |  |  |  |
| <b>HU99</b>                                                          | <b>NA</b>        | Egyéb                                     | Validated     | Edit<br>Copy                  |  |  |  |  |
| <b>HU01</b>                                                          | A                | Nemzeti Park                              | Validated     | Edit<br>Copy                  |  |  |  |  |
| <b>HU02</b>                                                          | А                | Tájvédelmi Körzet                         | Validated     | Edit<br>Copy                  |  |  |  |  |
| HU03                                                                 | A                | Természetvédelmi Terület                  | Validated     | Edit<br>Copy                  |  |  |  |  |
| <b>HU05</b>                                                          | А                | Erdőrezervátum                            | Validated     | Edit<br>Copy                  |  |  |  |  |
| HU08                                                                 | А                | Természeti emlék                          | Validated     | Edit<br>Copy                  |  |  |  |  |
| <b>HU23</b>                                                          | B                |                                           | Incomplete    | Edit<br><b>Delete</b><br>Copy |  |  |  |  |
|                                                                      | <b>Save Form</b> | <b>Print Preview</b><br><b>Close Form</b> | Validate      |                               |  |  |  |  |

Figure 64 – Step 6: Validation process results

Incomplete designation types must be edited in order to pass the final CDR validation.

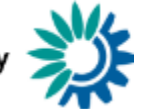

# Step 7: CDR QA validations

In the Draft delivery tab of the envelope, next to the Designation types .xml file, two buttons are available through which the QA scripts can be executed in order to check the file's validity.

Click the "Run QA #1" button to run the XML Schema validations and the "Run QA #2" button to run the QA checks. The following results pages are displayed:

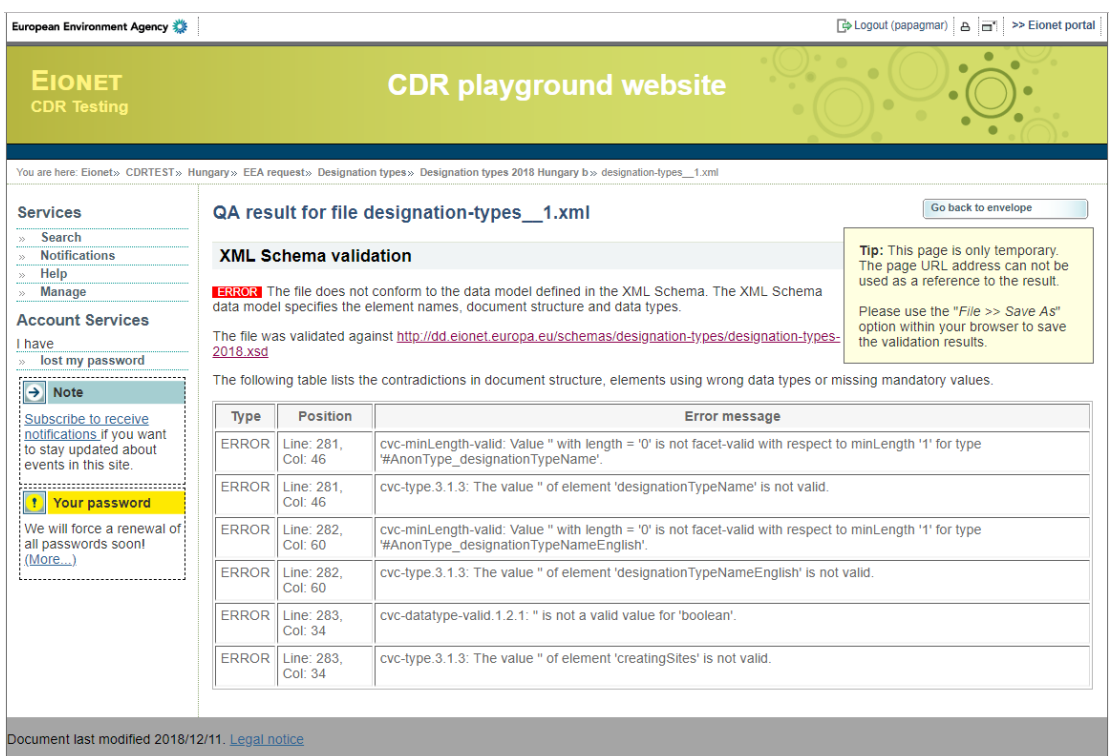

Figure 15 – Step 7: QA #1 results page with errors

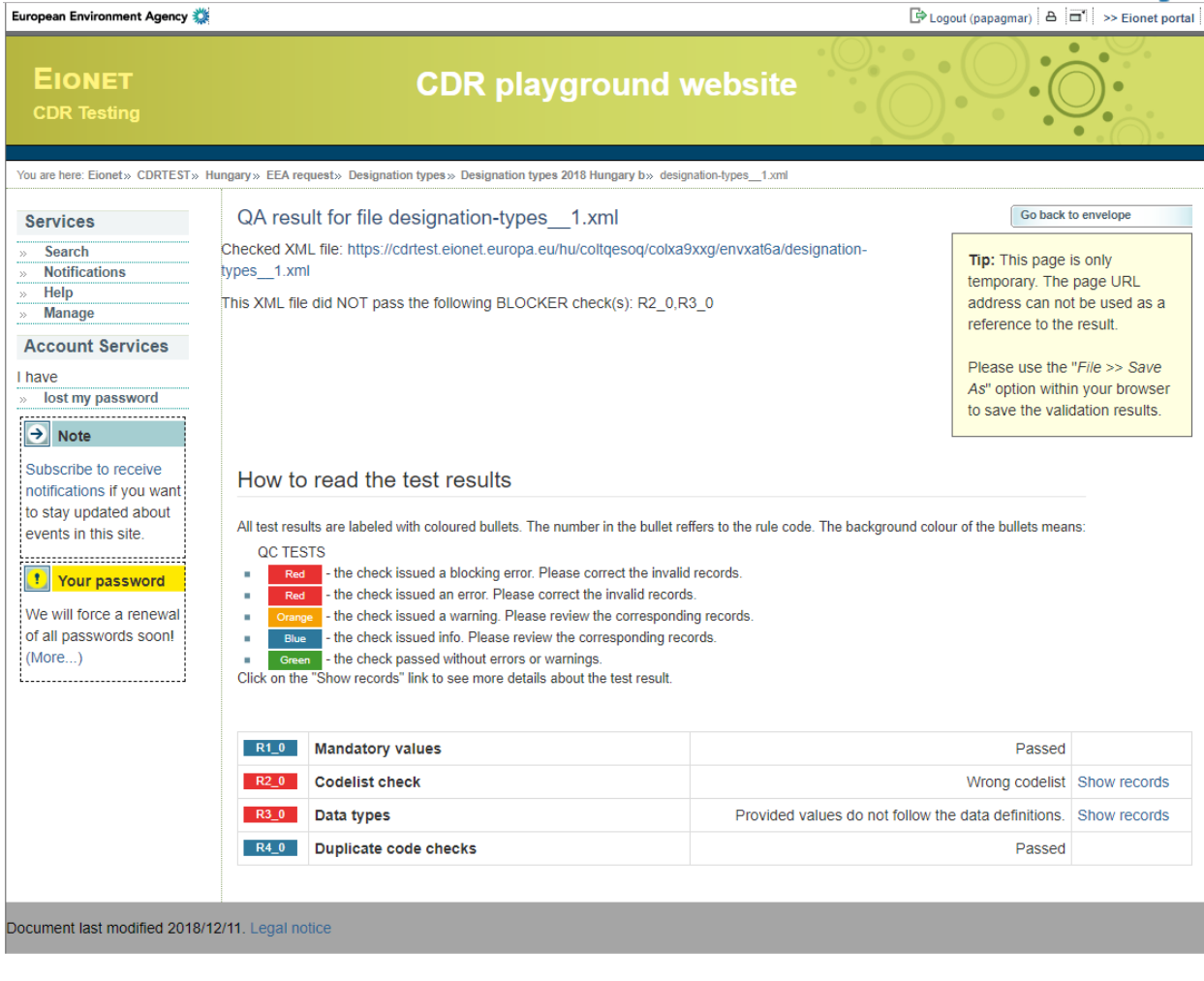

Figure 16 – Step 7: QA #2 results page with errors

Based on the feedback received, you can correct the errors of your files and re-execute the QA validations to confirm that the problems (if any) have been fixed.

When all issues are corrected and the QA validations are re-run, the results pages are the following ones:

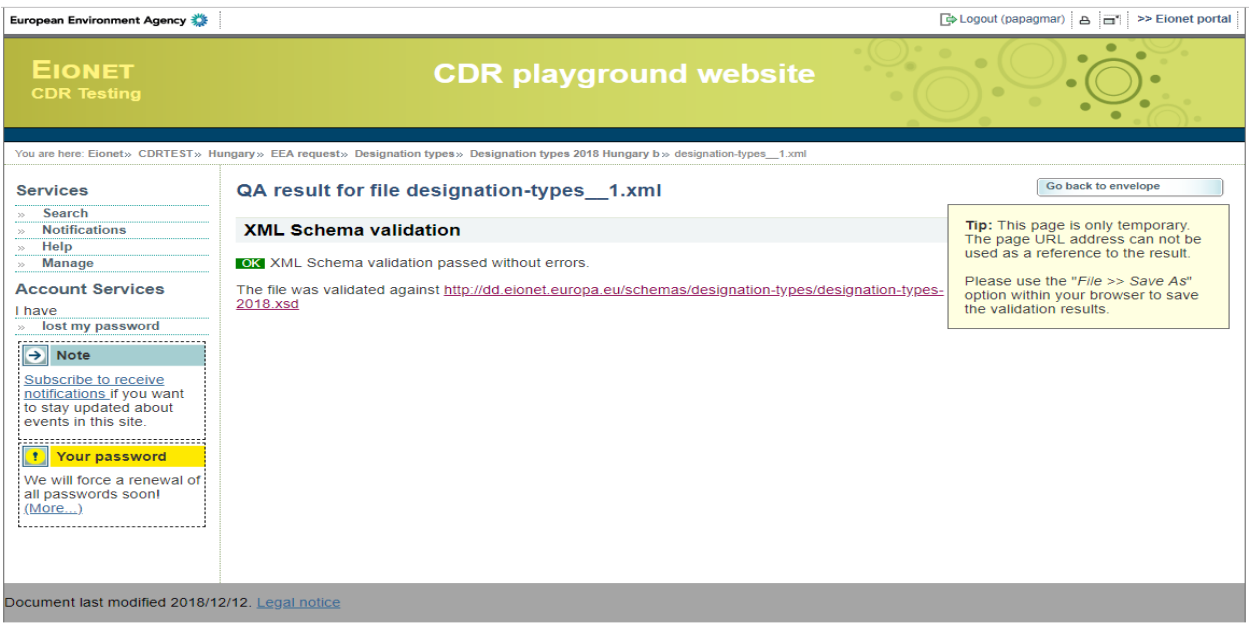

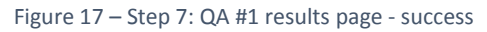

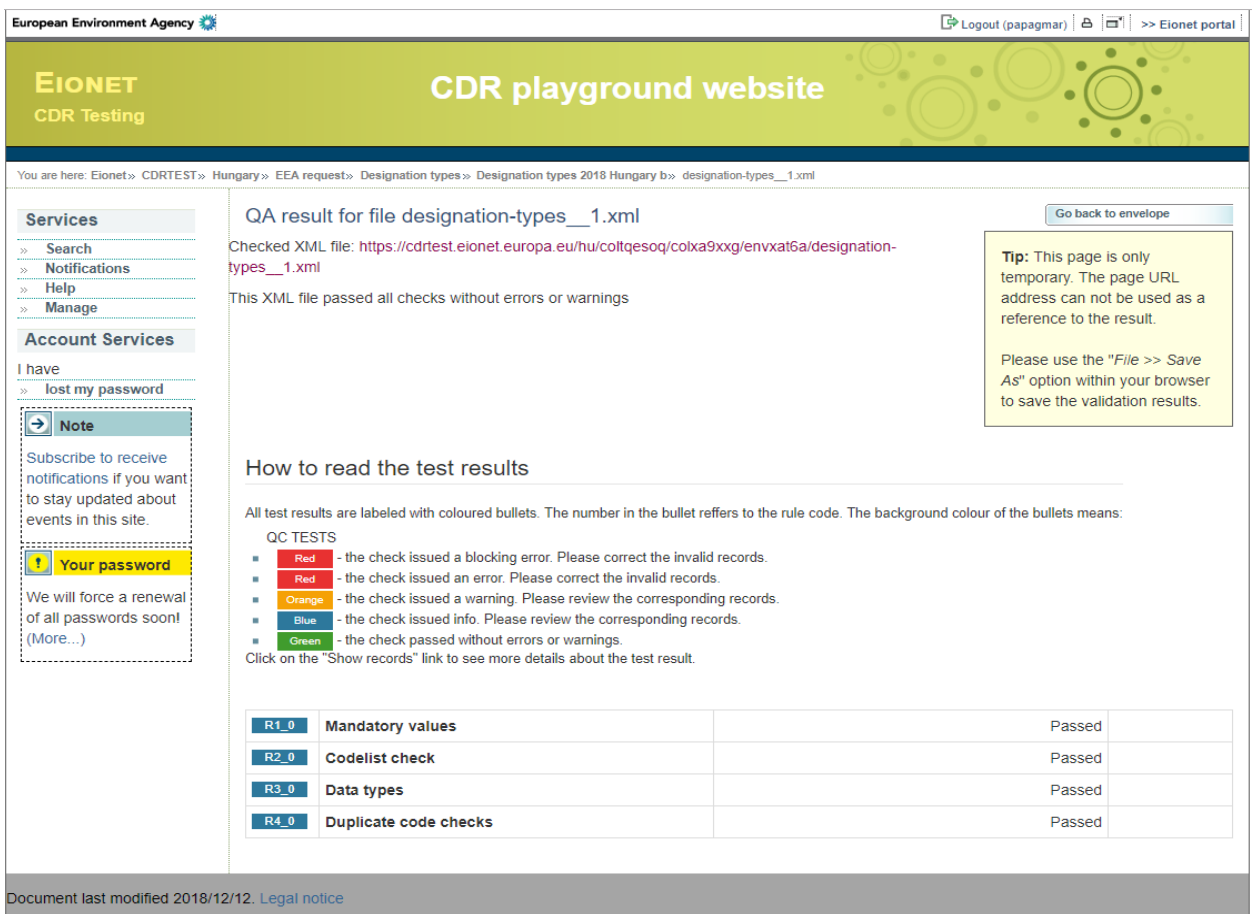

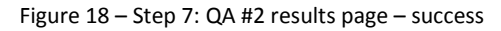

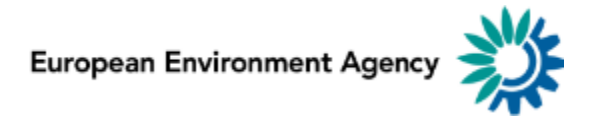

## Step 8: Release and complete task

In order to complete the task, click on the right side button "Release envelope".

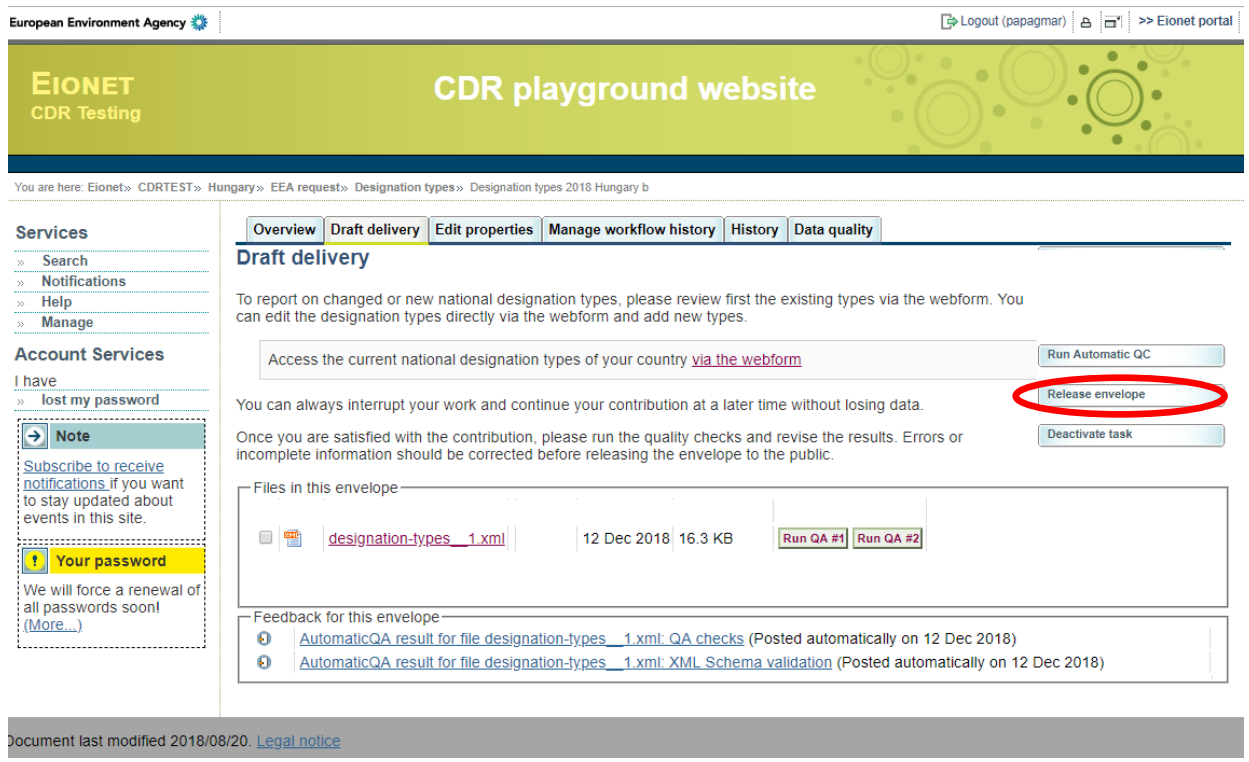

Figure 19 – Step 7: Release envelope

When the "Release envelope" button is pressed, the CDR QA tests are executed again, this time automatically for the final envelope release.

■ Logout (papagmar) A □ >> Ei

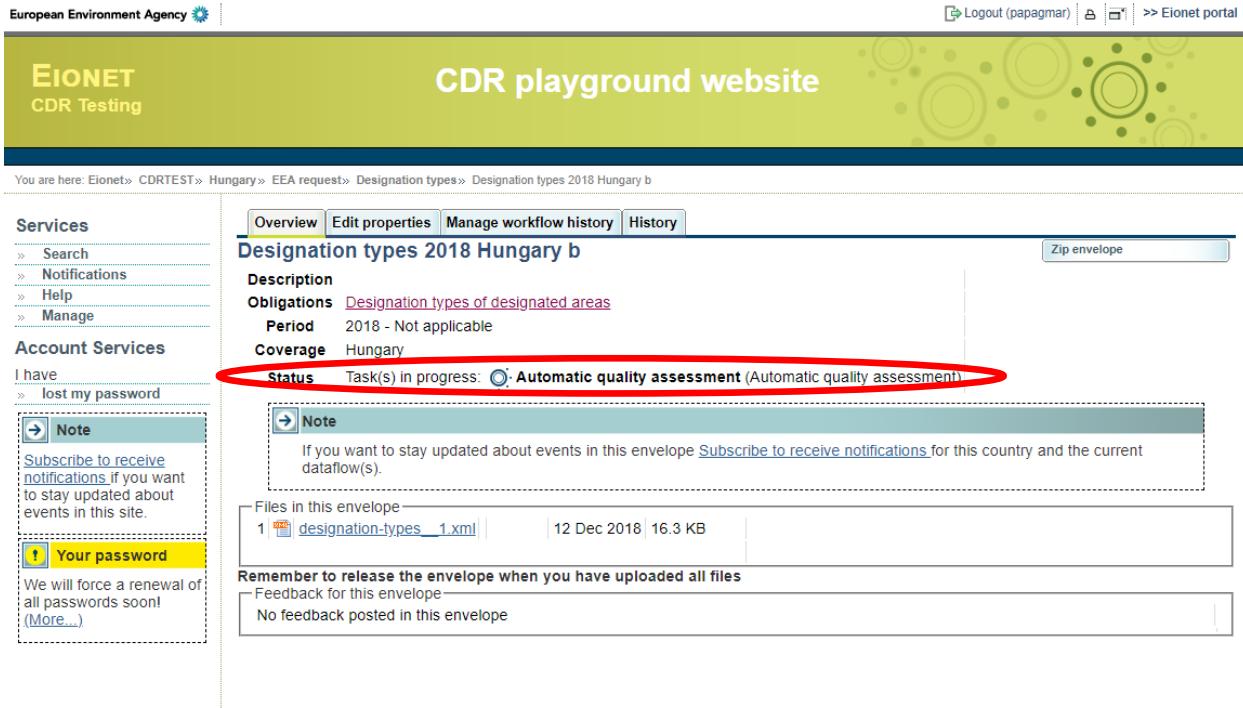

#### Document last modified 2018/12/12. Legal notice

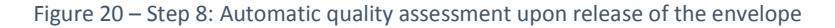

After the quality assessment, the status of the envelope is will be "Complete":

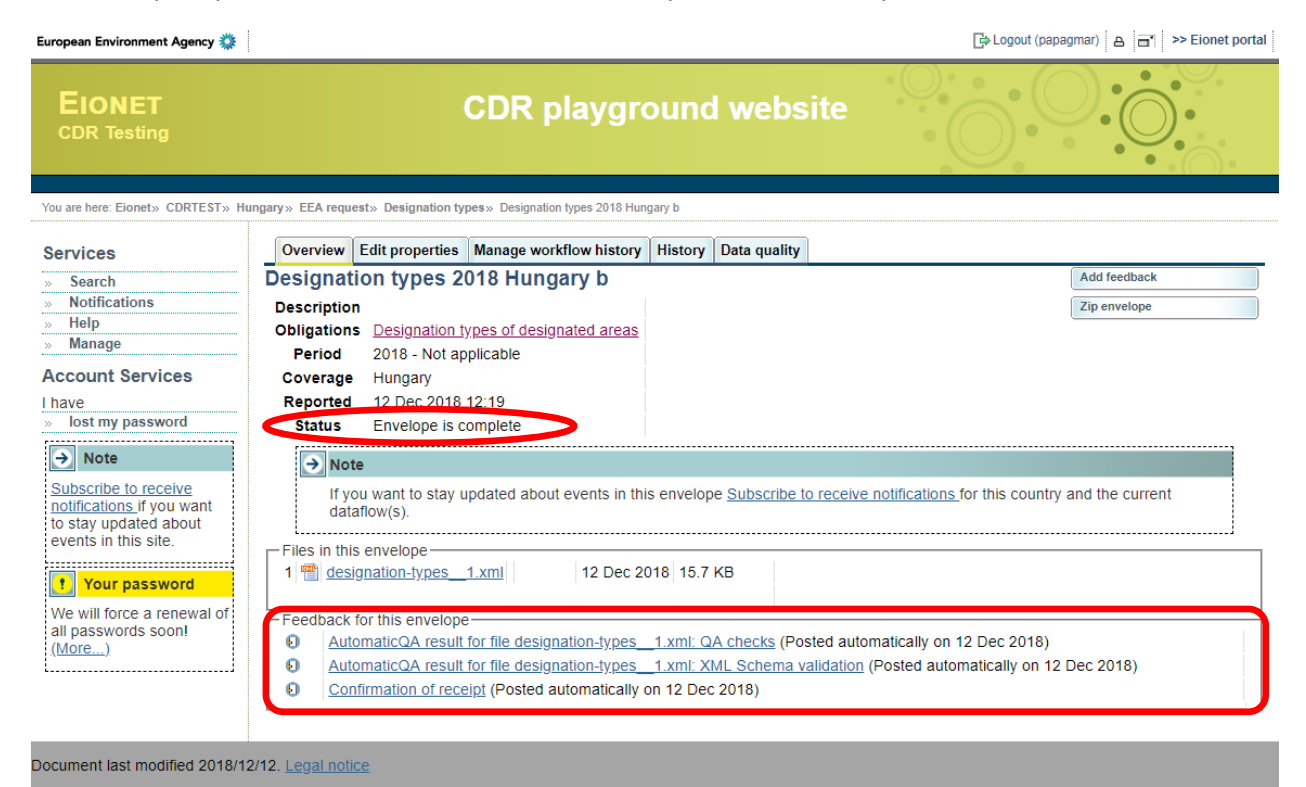

Figure 71 – Step 8: Complete envelope

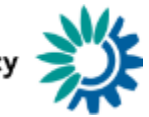

Now the report is submitted to the EEA and the envelope is available to the public. Please note that the confirmation of receipt message and automatic feedback is stored automatically and is displayed at the bottom of the page, in the section "Feedback for this envelope". Please subscribe to notifications and the left hand side, to be notified of events in the envelope. Additional feedback might be provided by EEA or ETC/BD.

Be aware that due to the processing, it may take a couple of days before new information is reflected in the Designation types registry.

# Getting help

The reporting manual and other information related to nationally designation types reporting is available at: [http://cdr.eionet.europa.eu/help/designation\\_types](http://cdr.eionet.europa.eu/help/designation_types)

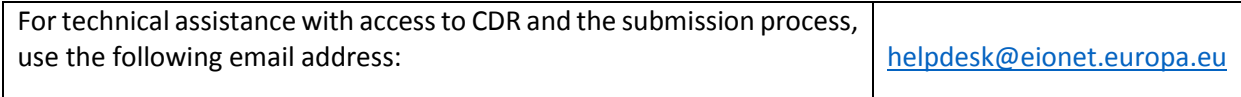